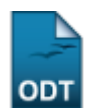

## **Consolidar Atividade Acadêmica Específica**

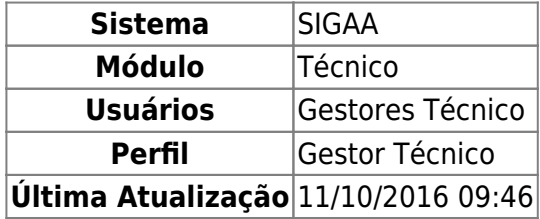

Esta funcionalidade permite ao usuário realizar uma busca por determinado(s) discente(s). A partir dessa consulta o usuário poderá consolidar as atividades acadêmicas específicas nas quais os discentes estão matriculados.

Para isso, o usuário deve acessar o SIGAA → Módulos → Técnico → Aluno → Registro de Atividades → Consolidar.

Seguindo o caminho acima, a seguinte tela será gerada:

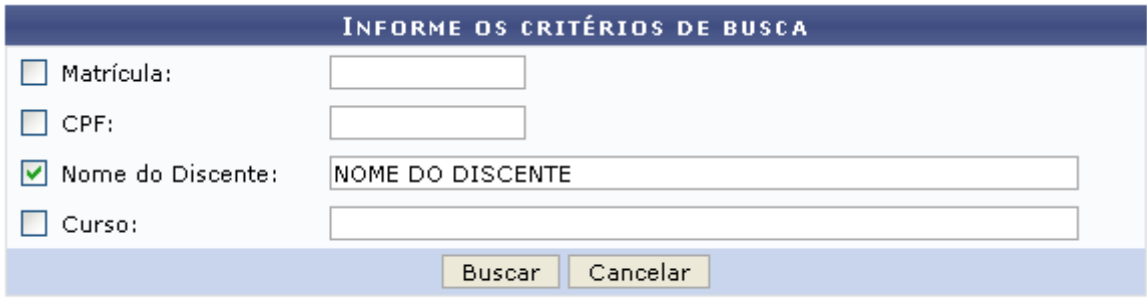

## **Ensino Técnico**

Clique em Ensino Técnico para retornar ao menu inicial do módulo. Esta função será válida sempre que a opção estiver presente.

Caso desista de realizar a operação, clique em *Cancelar* e confirme a desistência na janela que será gerada posteriormente. Esta função será válida sempre que a opção estiver presente.

Na tela acima, o usuário poderá preencher os seguintes campos:

- Matrícula: Informe a matrícula do discente;
- CPF: Informe o CPF do discente;
- Nome do Discente: Informe o nome do discente:
- Curso: Informe o curso do discente.

Exemplificamos o preenchimento utilizando o Nome do Discente: NOME DO DISCENTE. Após informar os dados desejados, o usuário deve clicar em *Buscar* para realizar a consulta, a seguinte tela será gerada:

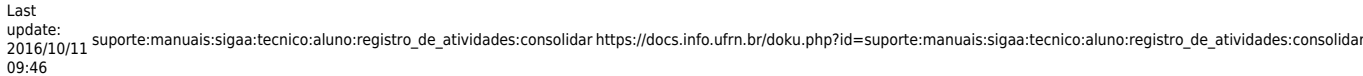

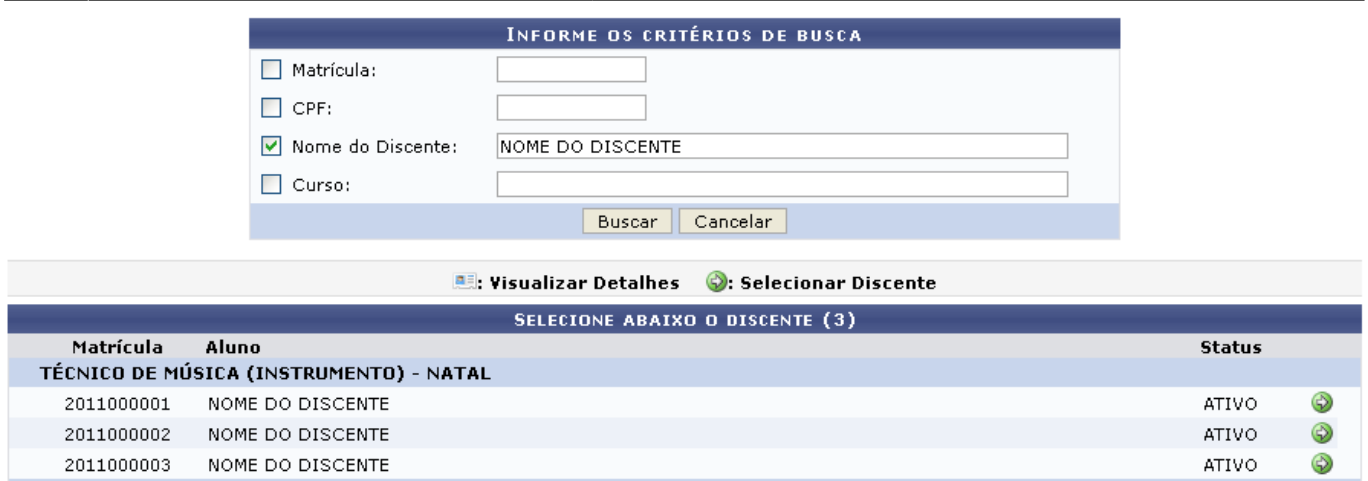

3 discente(s) encontrado(s)

Natela acima, o usuário deve selecionar o discente clicando no ícone  $\bullet$ , a seguinte tela será visualizada:

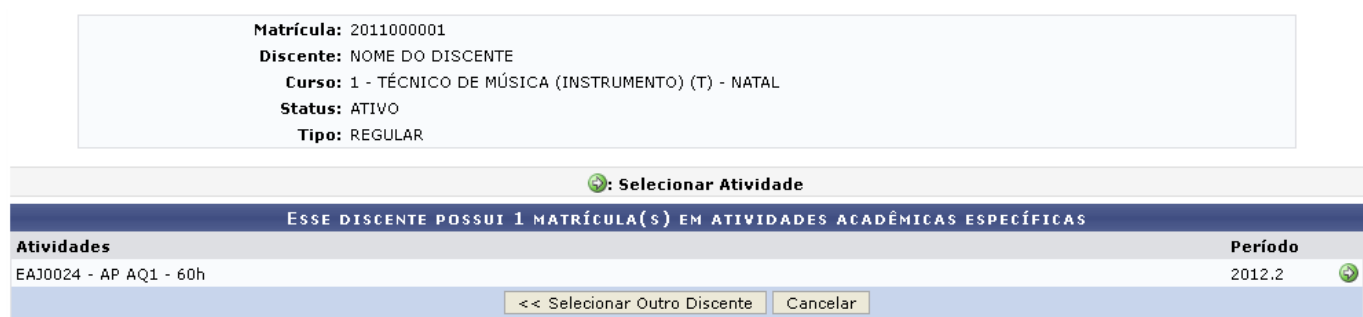

Clique em *Selecionar Outro Discente* para retornar para a tela inicial do manual.

Natela acima, o usuário deve selecionar a atividade clicando no ícone  $\bullet$ , a seguinte tela será visualizada:

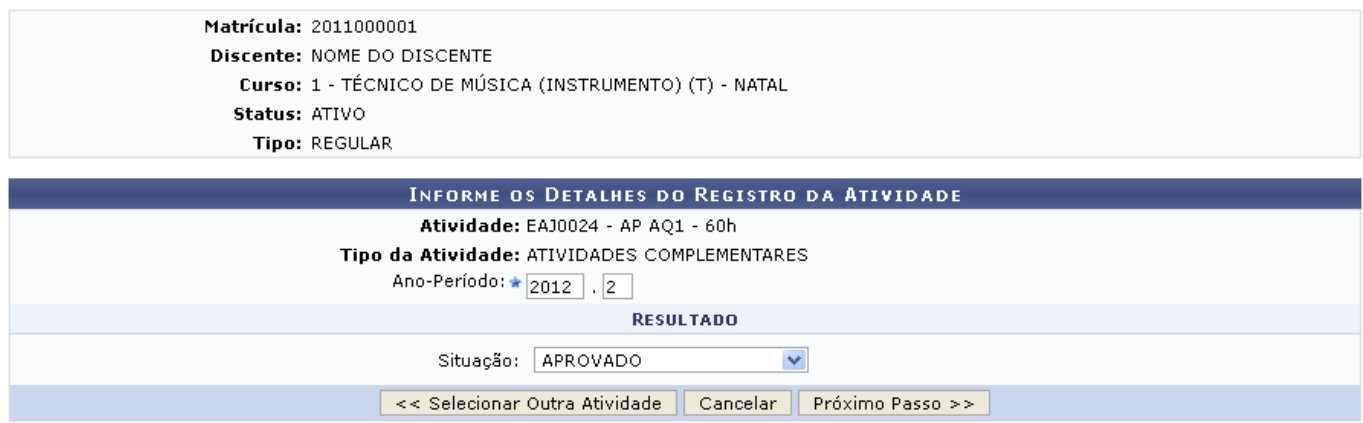

Clique em *Selecionar Outra Atividade* para retornar para a tela anterior.

Na tela acima, o usuário deverá informar o *Ano-Período* e selecionar a Situação da atividade, exemplificamos utilizando o Ano-Período: 2012.2 e Situação: APROVADO. Após isso, o usuário deve clicar em *Próximo Passo* para dar continuidade com a operação, a seguinte tela será gerada:

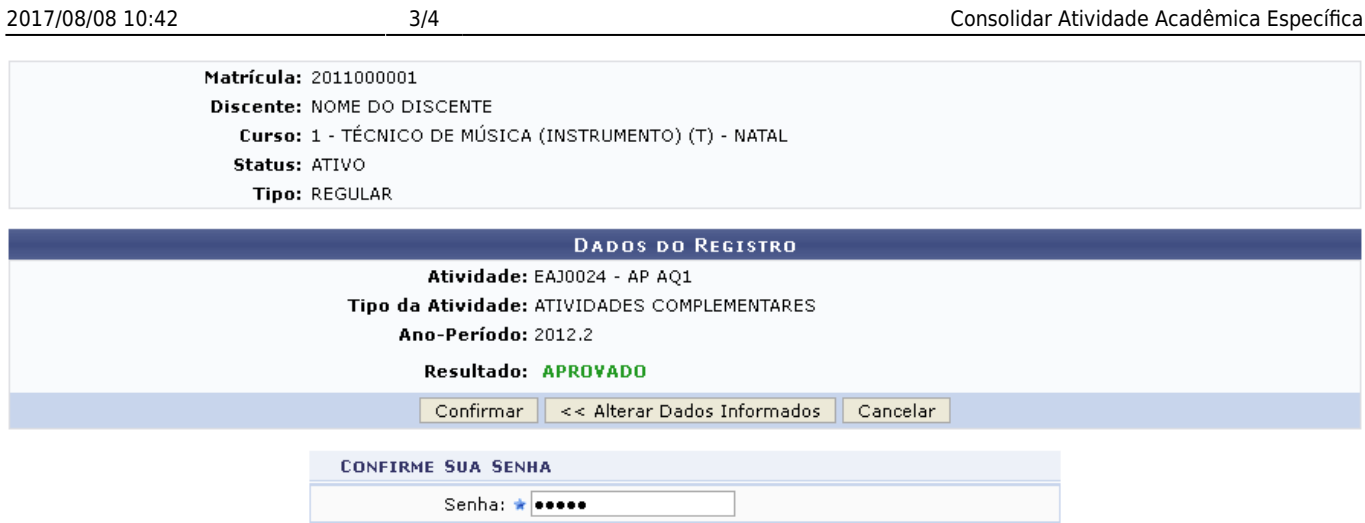

Caso deseje retornar à tela anterior clique em *Alterar Dados Informados*.

Na tela acima, o usuário deverá informar sua Senha e clicar em *Confirmar* para finalizar a consolidação, a seguinte mensagem de sucesso será visualizada:

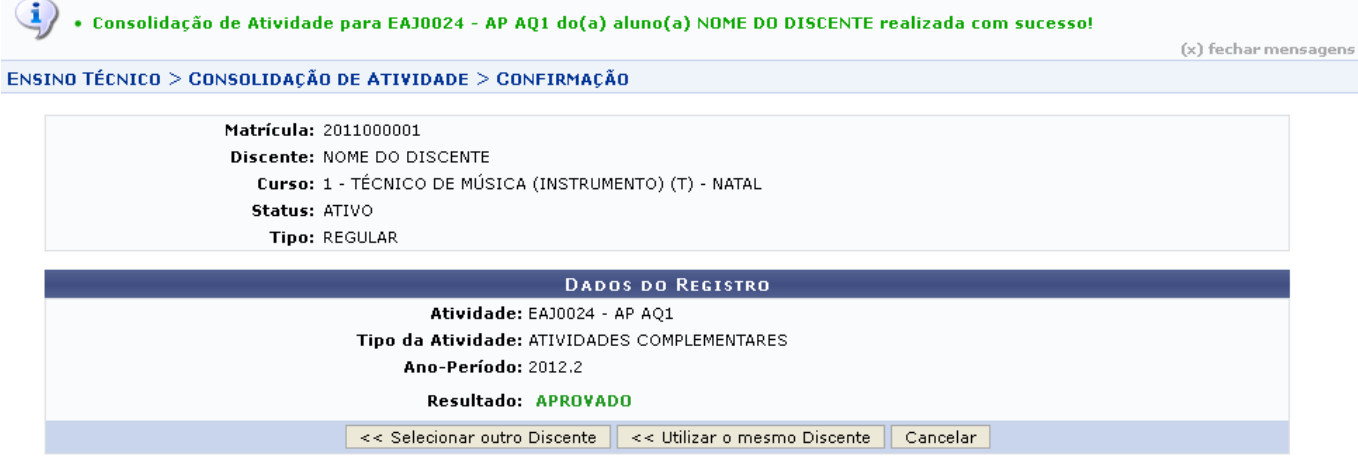

Clique em *Selecionar Outro Discente* para retornar à tela inicial do manual.

Clique em *Utilizar o mesmo Discente* para consolidar outra atividade para o mesmo discente.

## **Bom Trabalho!**

## **Manuais Relacionados**

- [Matricular em Atividade Acadêmica Específica](https://docs.info.ufrn.br/doku.php?id=suporte:manuais:sigaa:tecnico:aluno:registro_de_atividades:matricular)
- [Validar Atividade Acadêmica Específica](https://docs.info.ufrn.br/doku.php?id=suporte:manuais:sigaa:tecnico:aluno:registro_de_atividades:validar)

[<< Voltar - Manuais do SIGAA](https://docs.info.ufrn.br/doku.php?id=suporte:manuais:sigaa:tecnico:lista)

Last

update: 2016/10/11 09:46 suporte:manuais:sigaa:tecnico:aluno:registro\_de\_atividades:consolidar https://docs.info.ufrn.br/doku.php?id=suporte:manuais:sigaa:tecnico:aluno:registro\_de\_atividades:consolidar

From: <https://docs.info.ufrn.br/>-

Permanent link:

**[https://docs.info.ufrn.br/doku.php?id=suporte:manuais:sigaa:tecnico:aluno:registro\\_de\\_atividades:consolidar](https://docs.info.ufrn.br/doku.php?id=suporte:manuais:sigaa:tecnico:aluno:registro_de_atividades:consolidar)**

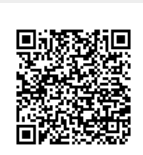

Last update: **2016/10/11 09:46**